# **Les outils SEO : AdvancedWebRanking**

Retour au sommaire de la lettre

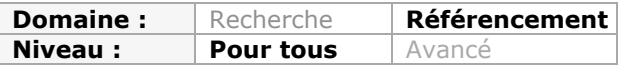

*Dans cette nouvelle rubrique, nous décrirons chaque mois un outil utile pour le référencement et l'optimisation de sites web : extensions Firefox, logiciels, sites web, etc. Certains sont connus des experts (mais moins des autres), d'autres peuvent être relativement méconnus mais pourtant très utiles. Bref, nous espérons vous faire découvrir chaque mois de petits bijoux qui vous aideront à mieux optimiser votre site pour les moteurs. Ce mois-ci, nous commençons une exploration en trois parties d'un outil souvent méconnu, à l'ombre des leaders du domaine, pour suivre les positionnements d'un site web sur les moteurs de recherche : Advanced Web Ranking.*

Ce mois-ci, nous vous présentons un nouveau logiciel de suivi de positions et d'analyse du référencement. Encore un de plus, nous direz-vous ? Pas tout à fait, car Advanced Web Ranking (AWR) a quelques spécificités appréciables à commencer par le fait qu'il fonctionne sous Windows, Mac et Linux, ce qui n'est pas le cas de la plupart de ses concurrents !

AWR est un des rares logiciels édité par une société qui prend correctement en compte et qui estime à leur juste niveau ses utilisateurs, peu importe la plateforme ;-)

Advanced Web Ranking est édité par la société Caphyon, créée en 2002. On lui reprochera cependant son nom, Advanced Web Ranking, trop proche selon nous de celui de son concurrent AgentWebRanking et obligatoirement "confusant" pour les utilisateurs...

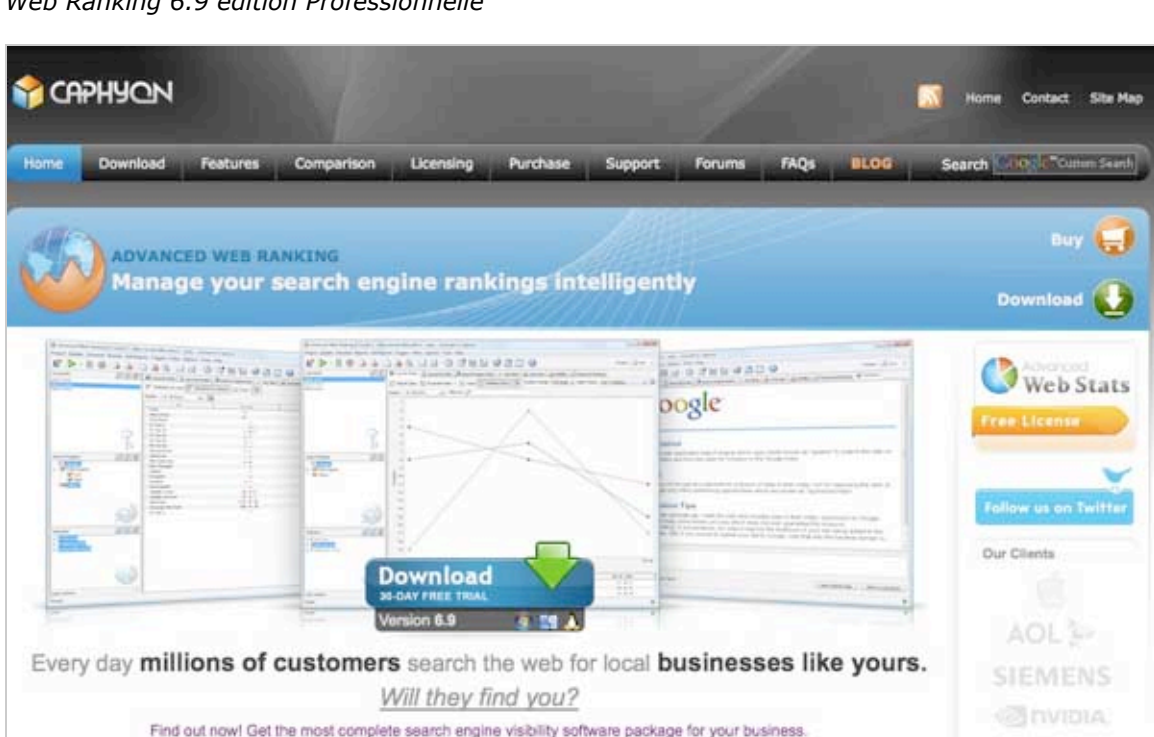

*Nb : cet article a été réalisé sur Mac OsX Version 10.5.8 avec la dernière version d'Advanced Web Ranking 6.9 édition Professionnelle*

# *Introduction*

Dans ce premier article sur Advanced Web Ranking, nous allons présenter l'aspect général de l'outil et les fonctionnalités principales afin de faire un point obligatoire pour comprendre et

avancer correctement sur l'outil. Si vous souhaitez tester l'outil sachez qu'une licence d'essai de 30 jours est disponible.

Vous pouvez télécharger ce logiciel à l'adresse suivante : <http://www.advancedwebranking.com/download.html>

Après cette période, vous pourrez acheter la licence qui n'est relativement pas très chère car elle est à vie. Pas besoin de renouvellement annuel. Voici un tableau récapitulatif des prix :

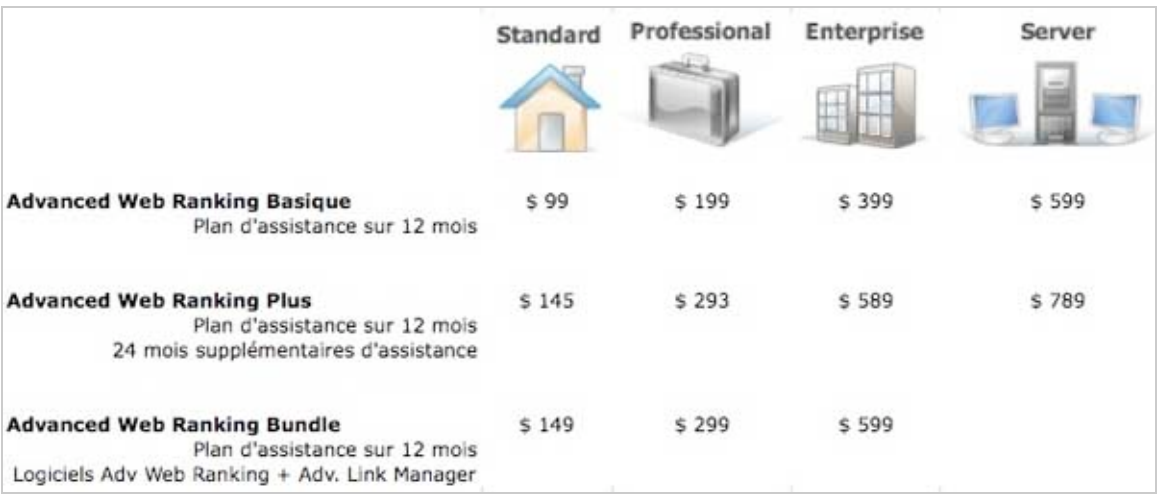

Le but est clairement de nous faire acheter le pack Bundle qui met à disposition également un second logiciel de la société « Advanced Link Manager » pour la gestion des backlinks de façon très poussée.

# *I) Structuration de l'interface générale*

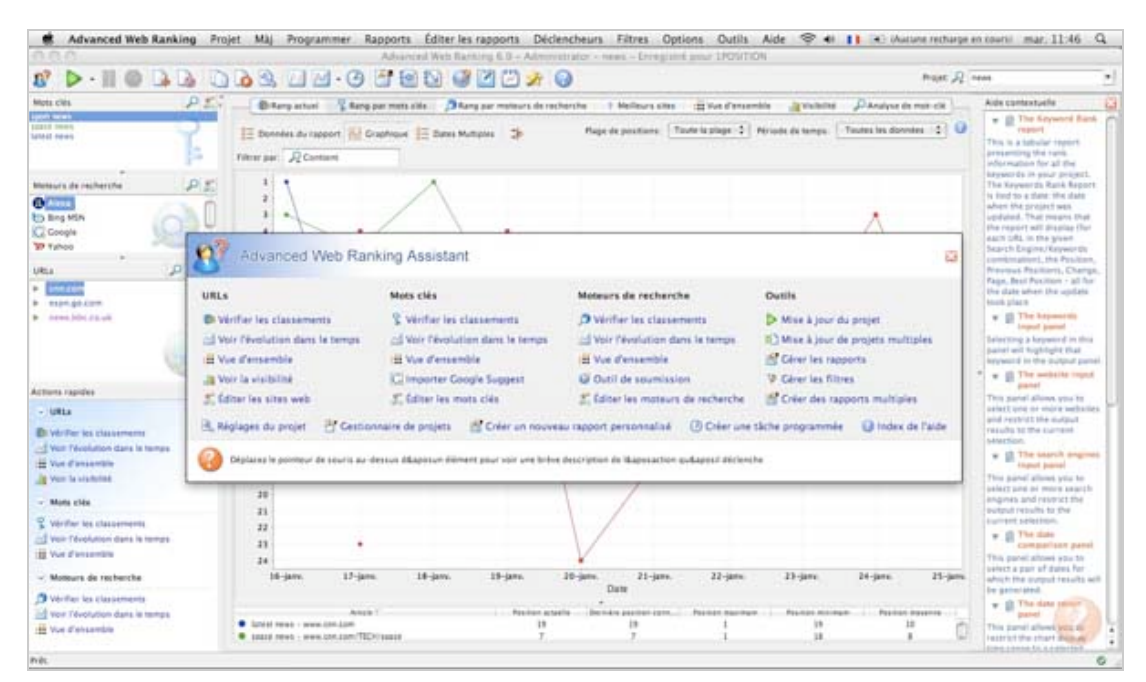

Au premier abord, l'interface peut paraître rebutante car très foisonnante. Cependant, nous pouvons nuancer ce point, car si elle paraît chargée, c'est qu'elle est très complète comme nous allons pouvoir le voir dans les paragraphes qui suivent.

# *I.1) L'assistant d'Advanced Web Ranking*

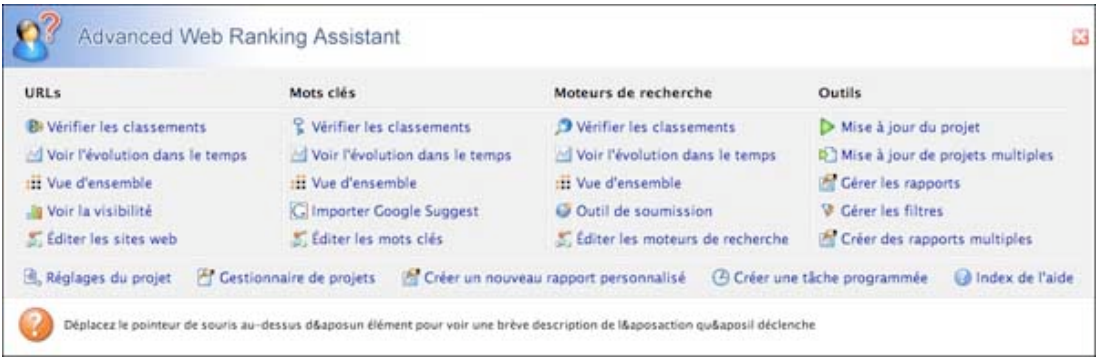

Point positif : un assistant est là pour vous présenter les différents onglets et vous proposer un accès rapide aux fonctionnalités principales du logiciel.

Il s'affichera automatiquement à chaque lancement du logiciel, vous pouvez supprimer l'affichage par les préférences : *Options => Préférences => onglet Application* : montrer l'assistant de Advanced Web Ranking après avoir chargé le projet. L'outil dispose également d'un index général et très complet, mais en anglais.

#### *I.2) Espaces de travail d'Advanced Web Ranking*

L'outil dispose de plusieurs espaces pour contrôler vos projets.

#### *I.2.a) Onglets et accès rapides*

- la barre principale des onglets, nous y reviendrons dans la partie II ;

Advanced Web Ranking Projet Màj Programmer Rapports Editer les rapports Déclencheurs Filtres Options Outils Aide

- les icones d'accès rapides (pour créer un nouveau projet, pour lancer ou stopper une analyse, ou encore planifier la date de ses rapports).

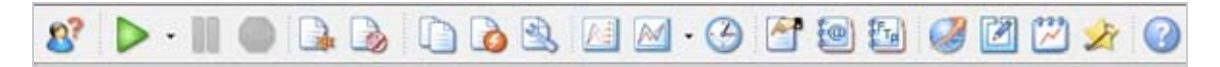

# *I.2.b) Fenêtre contextuelle gauche (haut)*

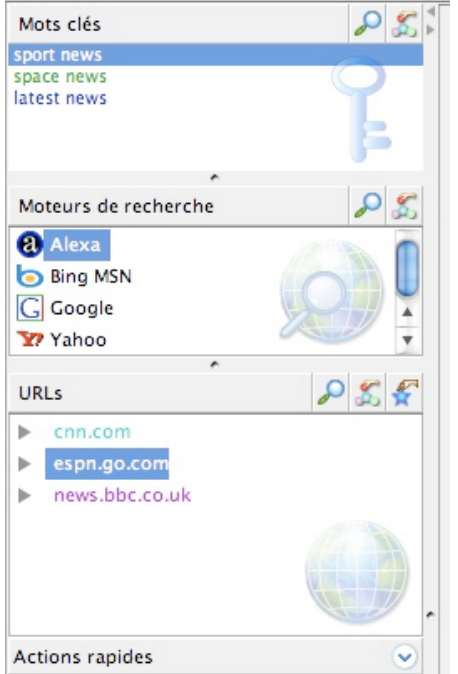

Elle affiche :

- les mots-clés que vous avez indiqués à l'outil et qui vous serviront pour l'analyse du positionnement.

- les moteurs de recherches que vous avez choisis. La petite icône vous sert à rechercher un moteur en particulier dans ceux que vous avez sélectionnés. En effet, l'outil présente plus d'un millier de moteurs différents.

- les URLs enfin peuvent être celles de votre site et/ou de ses concurrents.

Vous pouvez à chaque fois éditer ces trois

rubriques en cliquant sur Vous pouvez aussi sélectionner l'ensemble des URLs en

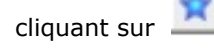

### *I.2.c) Fenêtre contextuelle gauche (bas)*

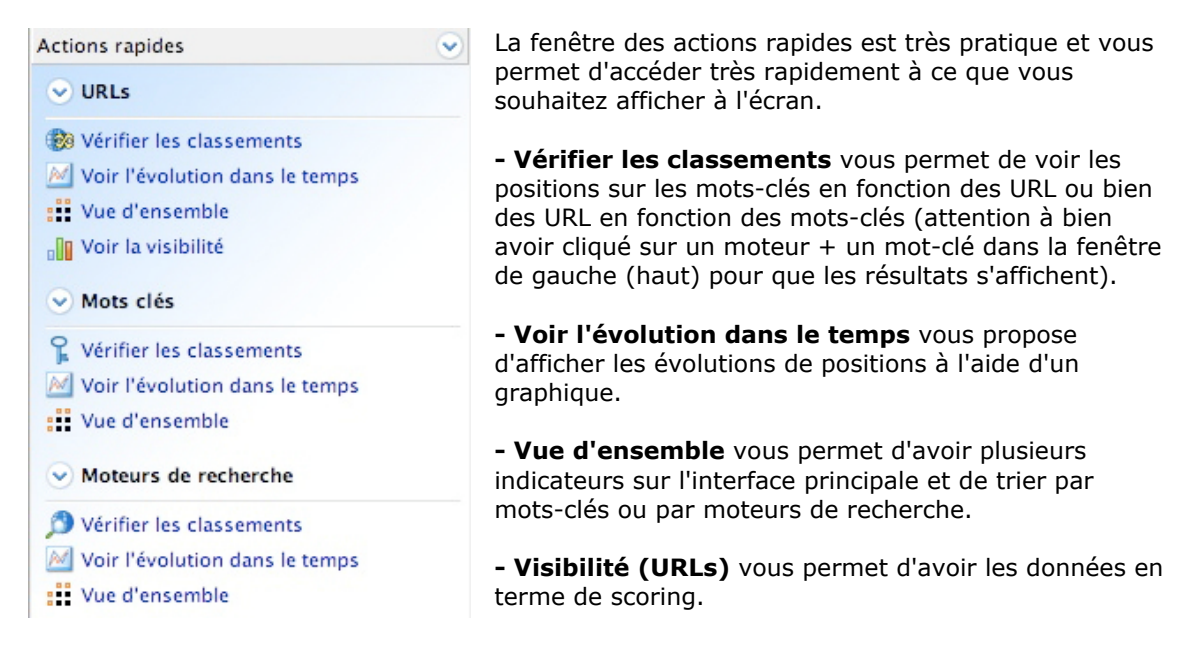

# *I.2.d) Fenêtre contextuelle droite :*

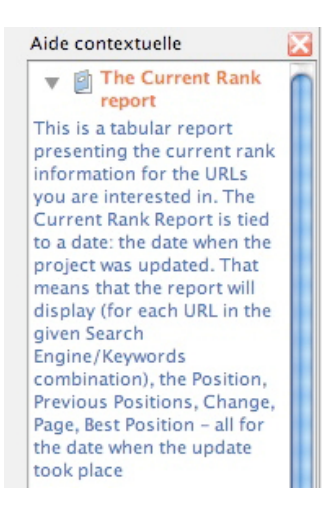

A droite de l'interface se trouve une aide très pratique.

En effet, comme son nom l'indique, elle est contextuelle, et affiche donc le contenu correspondant à l'endroit du logiciel où vous vous trouvez.

Cela nous évitera de chercher pendant 2 heures une information. Nous pouvons également supprimer cette fenêtre si on ne veut plus la voir afficher, la croix en haut à droite est assez implicite. C'est d'ailleurs la seule fenêtre que l'on pourra supprimer de l'interface.

*I.2.e) Fenêtre principale (au centre) :*

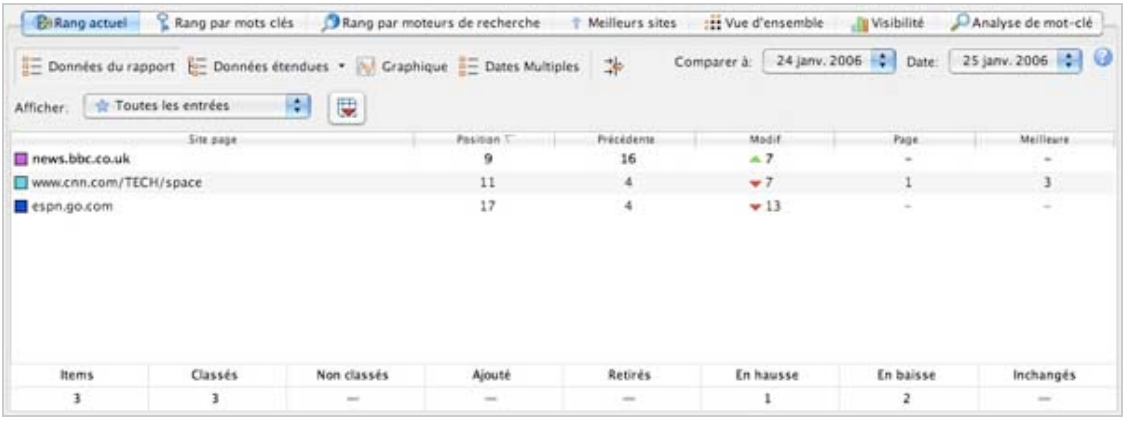

Enfin, pour clore ce tour complet des différentes fenêtres d'Advanced Web Ranking, voici la fenêtre principale de l'outil. La barre d'outil de cette fenêtre est composée de cette manière :

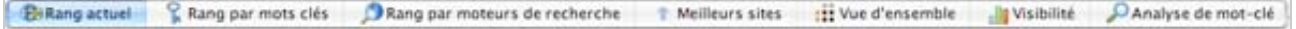

Rappelez vous, au point 1.2.c, nous avions vu la fenêtre « Actions rapides »

- "Rang actuel" correspond à => « Vérifier les classements (URLs) » ;
- "Rang par mots-clés" => « Vérifier les classements (mots clés) » ;

- "Rang par moteurs de recherches" => Vérifier les classements (moteurs de recherche) » ;

- "Meilleurs sites" présente 20 sites qui se positionnent le mieux sur les mots-clés que nous

- avons défini. En comparaison, il s'agit de l'onglet « Sites Leaders » de Yooda.
- "Vue d'ensemble" => « Vue d'ensemble (URL) »;
- "Visibilité" => « Voir la visibilité (URL) ».

Nous pouvons donc voir que l'outil peut paraître assez difficile à prendre en main, mais après quelques analyses, nous nous rendons compte que certaines fenêtres ne sont que des accès rapides pour gagner en temps et donc en productivité.

Le dernier onglet, « Analyse de mot-clé », est assez puissant car il permet d'analyser les informations générales de l'URLs traitée.

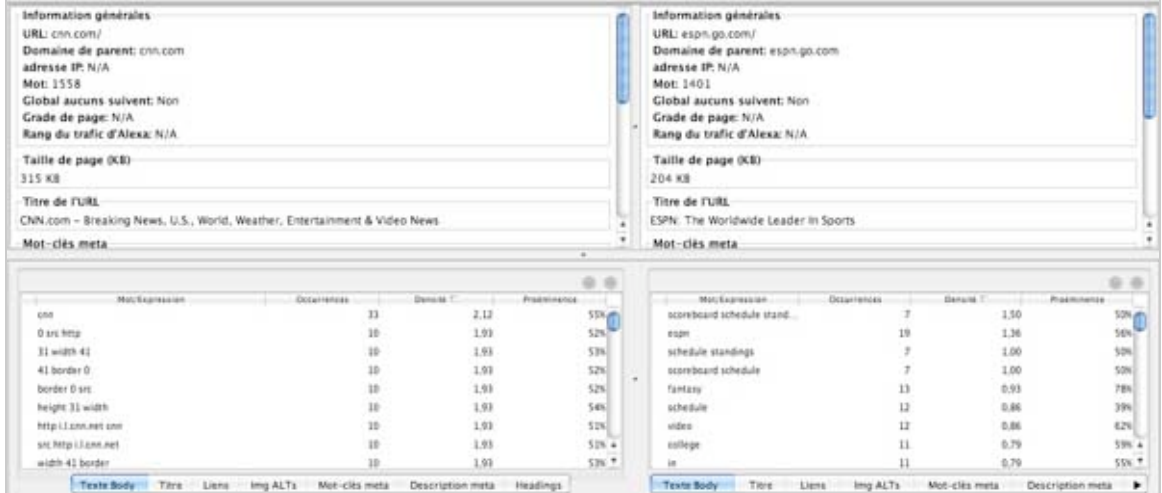

Cet onglet nous donne les informations générales :

- nombre de mots contenus dans la page ;
- le poids de la page ;
- le titre et les balises méta.

Il nous propose également les différents mots de la page, leur nombre d'occurrences, leur densité et leur proéminence dans la page. Ces critères sont analysés pour :

- le corps de la page ;
- le titre ;
- les liens ;
- les attributs alternatifs des images ;
- les mots-clés contenus dans les balises méta ;
- les mots-clés contenus dans les balises Hn.

Vous pouvez également comparer une autre URL pour analyser la stratégie de contenu d'une page par rapport à une autre.

Vous pouvez par exemple analyser deux pages internes d'un même site pour les comparer et prendre une décision réfléchie en terme d'orientation et de stratégie de contenus.

Au final, l'interface peut paraître un peu trop chargée, mais l'assistant d'Advanced Web Ranking et la fenêtre d'aide contextuelle viennent apporter une touche agréable non négligeable.

#### **Note de l'interface générale : 5/10**

### *II) Fonctionnalités d'Advanced Web Ranking*

#### *II.1) Les onglets du menu principal*

Nous allons désormais traiter le menu principal pour préparer au mieux notre projet et découvrir l'organisation du logiciel.

Nb : les options surlignées sont celles qui pourront nous être utiles. Il est évident que selon les utilisations, les besoins de chacun seront différents.

#### *II.1.a) Onglet Projet*

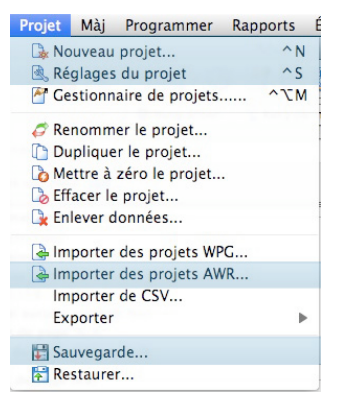

**L'onglet Projet**, est l'onglet classique de tout logiciel, il nous servira à : - créer notre projet ; - régler le projet. Si vous avez déjà un projet AWR (Advanced Web Ranking), vous pouvez l'importer par ce menu. Enfin, vous pouvez restaurer le projet grâce à la sauvegarde automatique qui est configurée par défaut.

#### *II.1.b) Onglet Programmer*

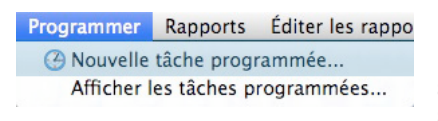

**L'onglet Programmer** est très utile car vous pouvez paramétrer une date pour la création des rapports (il va de soi que la machine doit être allumée pour que les rapports se lancent).

### *II.1.c) Onglet Rapports*

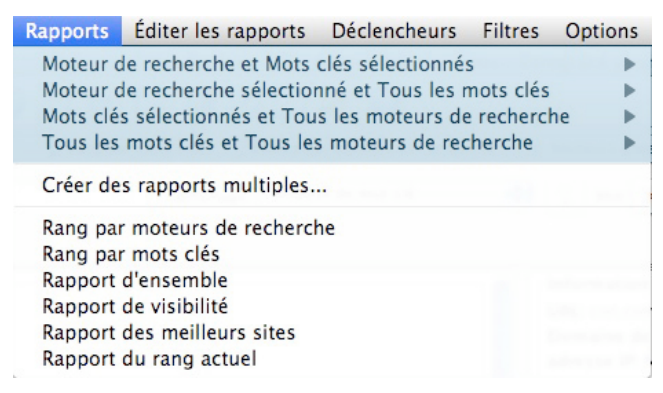

**L'onglet Rapports** va nous permettre d'éditer les rapports et de les exporter. Selon vos besoins et vos attentes, ou celles de votre client, vous pouvez choisir plusieurs types d'exports, par moteurs, par mots-clés ou par vue d'ensemble par exemple.

# *II.1.d) Onglet Rapports (2)*

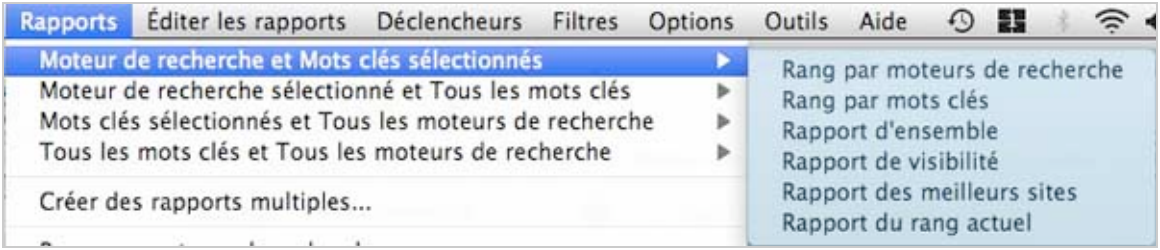

Nous avons également ici la possibilité de choisir un second niveau de structuration du rapport.

# *II.1.e) Onglet Editer les Rapports*

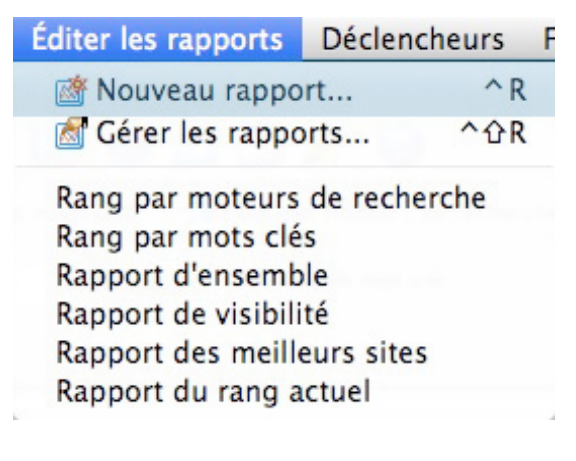

A la différence de **l'onglet Rapports**, l'onglet **Editer les rapports** est beaucoup plus complet.

**L'onglet Rapport** permet d'éditer rapidement un rapport selon des modèles prédéfinis alors que l'onglet **Editer les rapports** permet de sélectionner un panel d'options beaucoup plus précises comme le montre les captures d'écran ci-dessous.

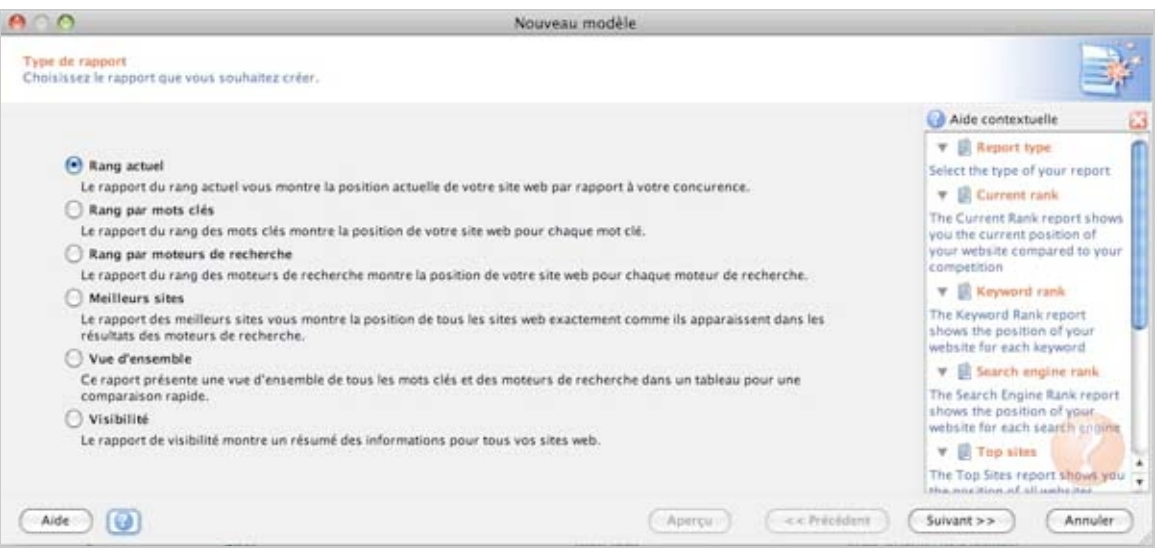

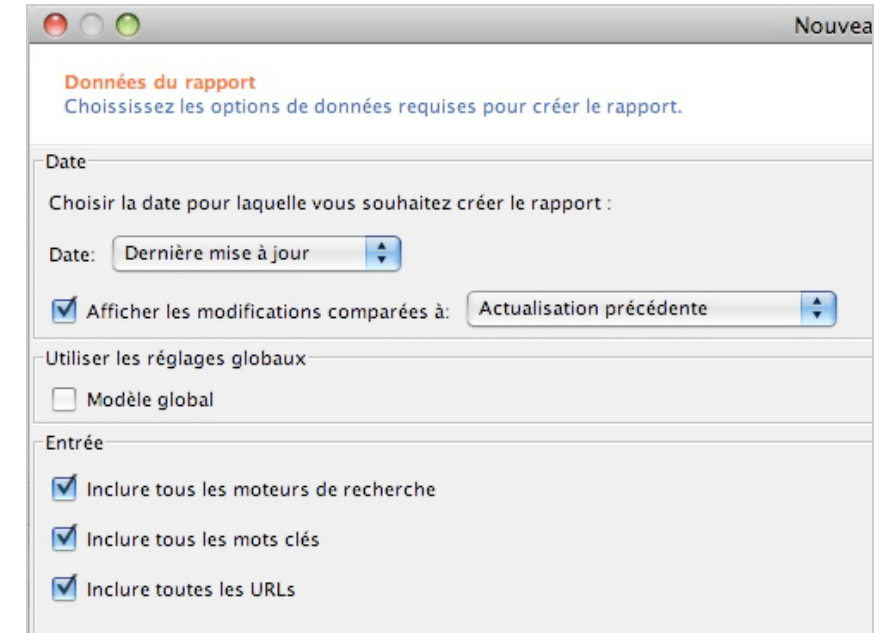

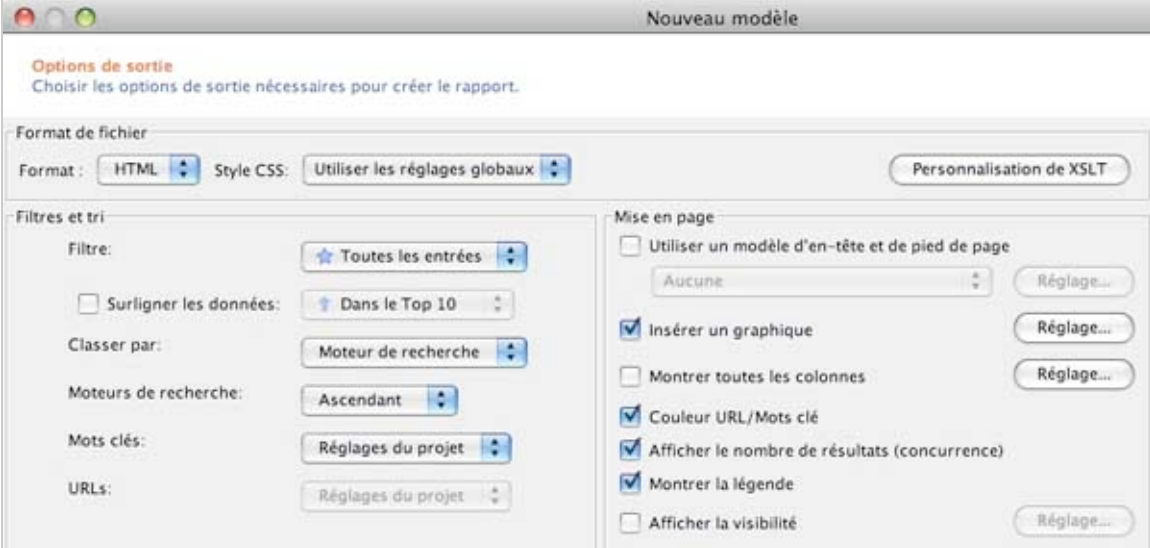

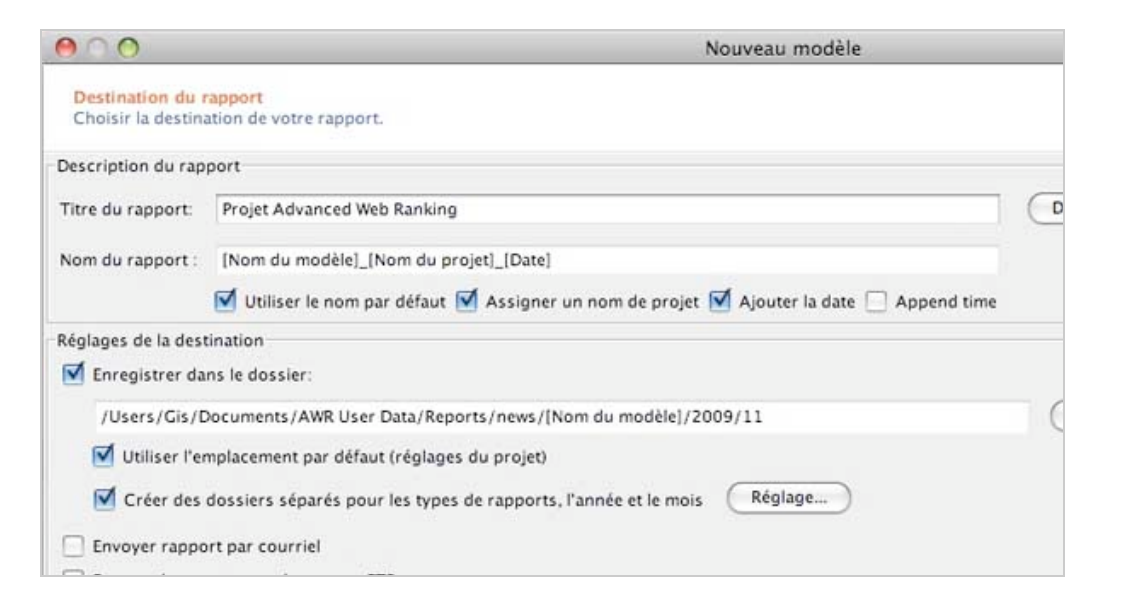

### *II.1.f) Onglet Déclencheur et onglet Filtres*

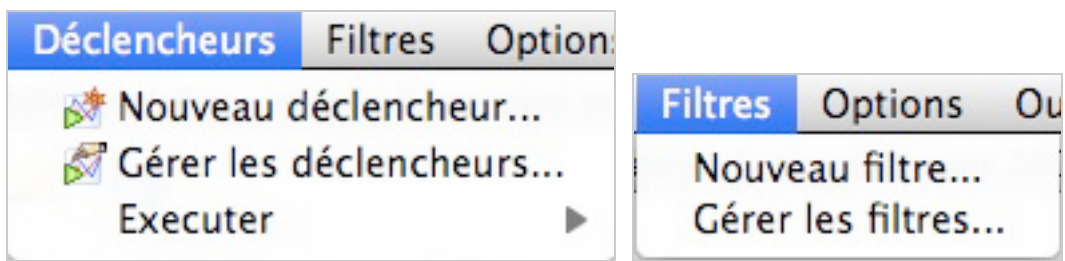

Les onglets **Déclencheurs** et **Filtres** ne pourront pas être traités dans cet article car ils ne sont accessibles qu'avec la version Entreprise, hors cet article a été rédigé avec la version Professionnelle.

Il est également à noter qu'avec la version Professionnelle, vous ne pourrez pas vous connecter à plusieurs ordinateurs en même temps si vous êtes en réseau.

Si vous êtes une entreprise, il vous faudra acheter le pack entreprise pour lancer le logiciel sur plusieurs machines en même temps... Logique.

#### *II.1.g) Onglet Options*

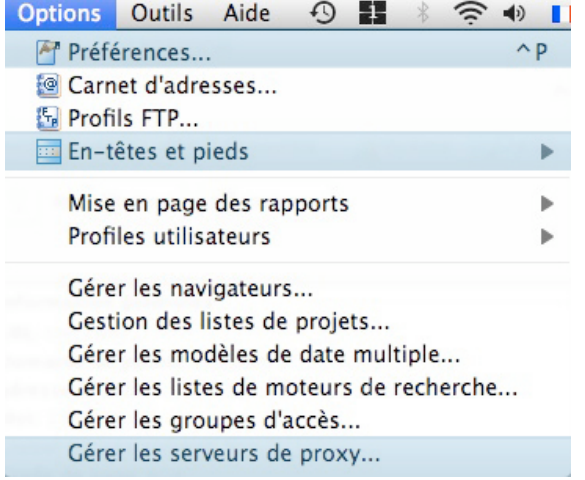

**L'onglet Options** propose des fonctionnalités intéressantes comme :

- les préférences (traitées dans le point II.B Préférences) ;

- les en-têtes et pieds de pages. Ce qui permet d'envoyer un rapport personnalisé à son client ;

- gérer les serveurs proxy, vous pourrez ainsi
- éviter un blacklistage de votre IP.

# *II.1.h) Onglet Outil et onglet Aide*

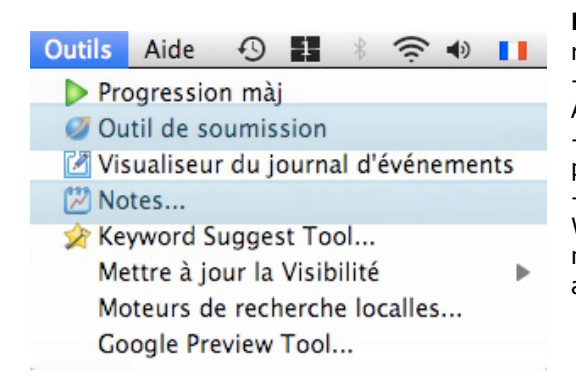

# **Les onglets Outils et Aide** vous serviront respectivement à :

- utiliser l'outil de soumission annuaires de Advanced Web Ranking

- les notes utilisables comme un mémo pour ne pas oublier d'effectuer une tache sur un projet. - d'afficher l'index (guide) complet d'Advanced Web Ranking et de checker les mises à jour des moteurs de recherche si elles ne sont pas automatiques.

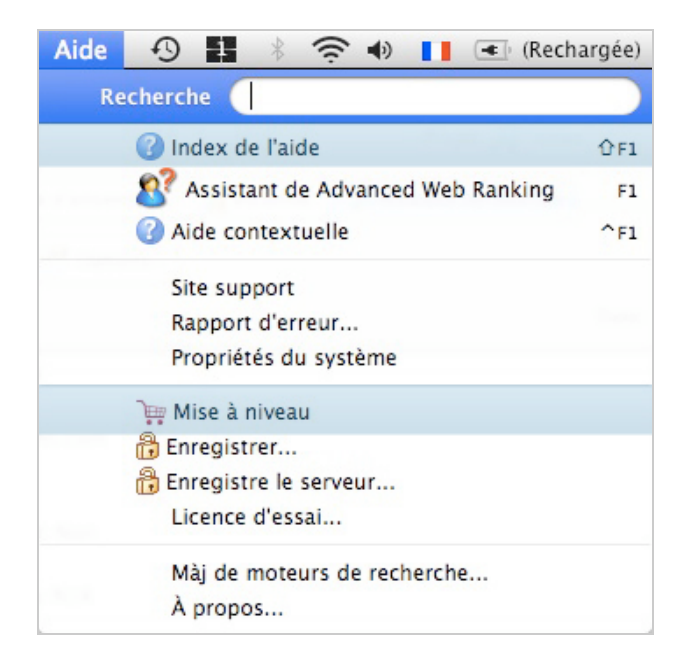

# **Note de l'organisation des onglets : 7/10**

# *II.2) Les préférences d'Advanced Web Ranking*

# *II.2.a) Écran principal*

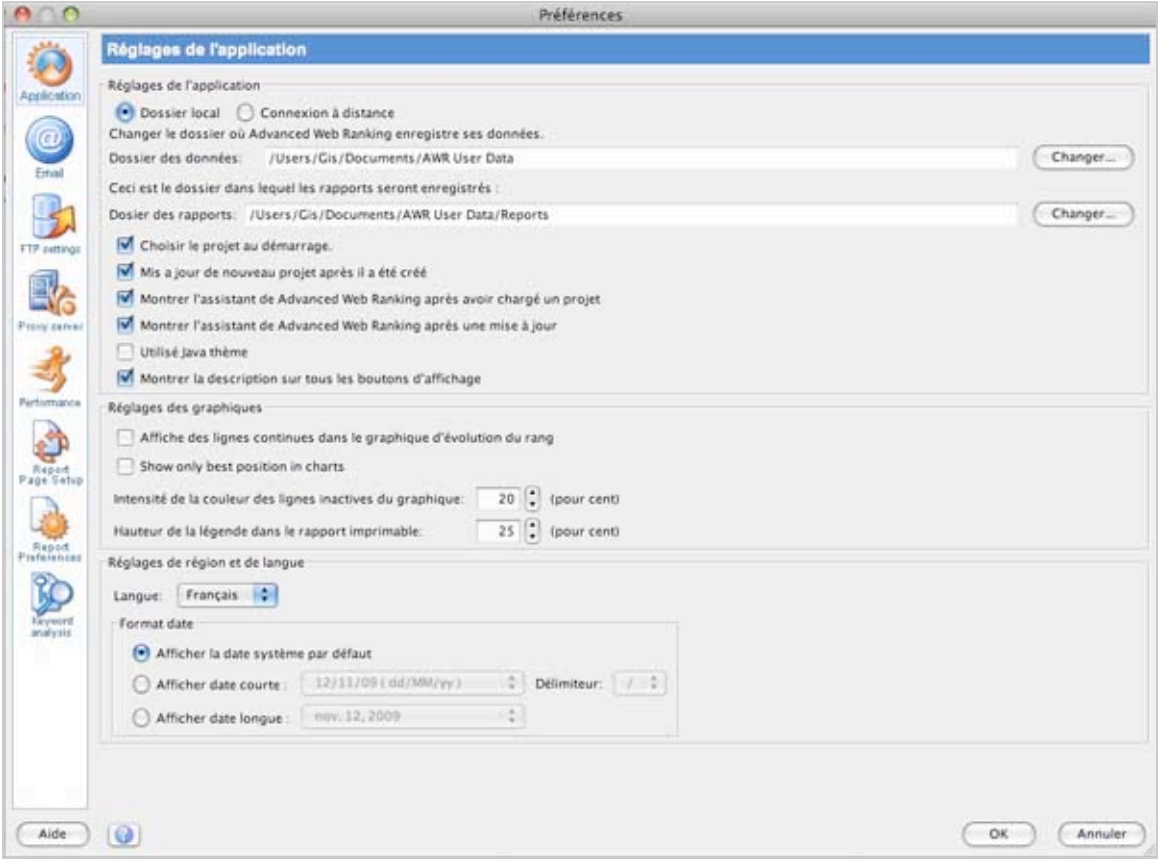

Nous allons passer en revue rapidement l'ensemble des onglets, et vous allez voir que certaines fonctionnalités vous serviront à gagner du temps dans l'édition de vos rapports.

*II.2.b) Fenêtre application*

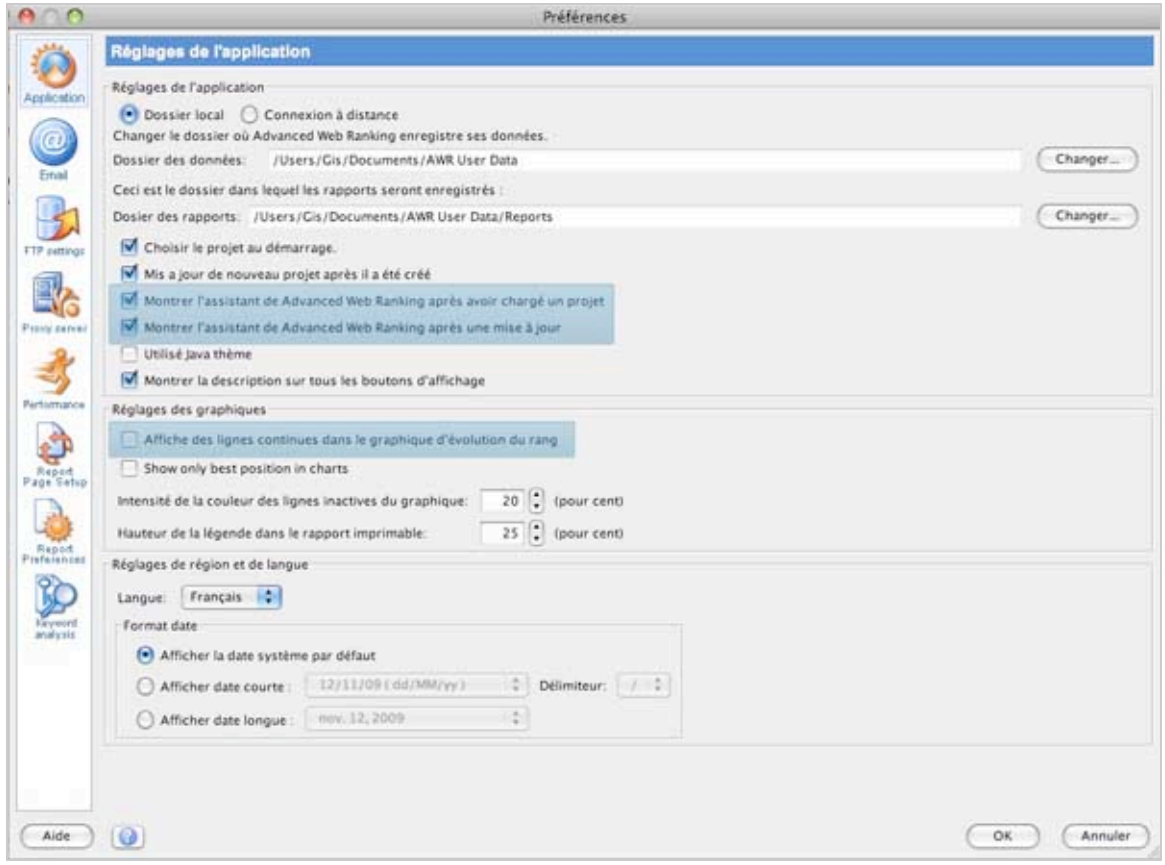

Vous pouvez demander à l'assistant de ne pas apparaître dès le lancement du logiciel et également d'afficher des lignes continues dans le graphique d'évolution du rang. Cela signifie que lors de l'analyse des évolutions de positionnement, des lignes seront tracées sur le graphique, ce qui permettra une meilleure visibilité des statistiques, nous pouvons vous le confirmer.

*II.2.c) Fenêtre Email*

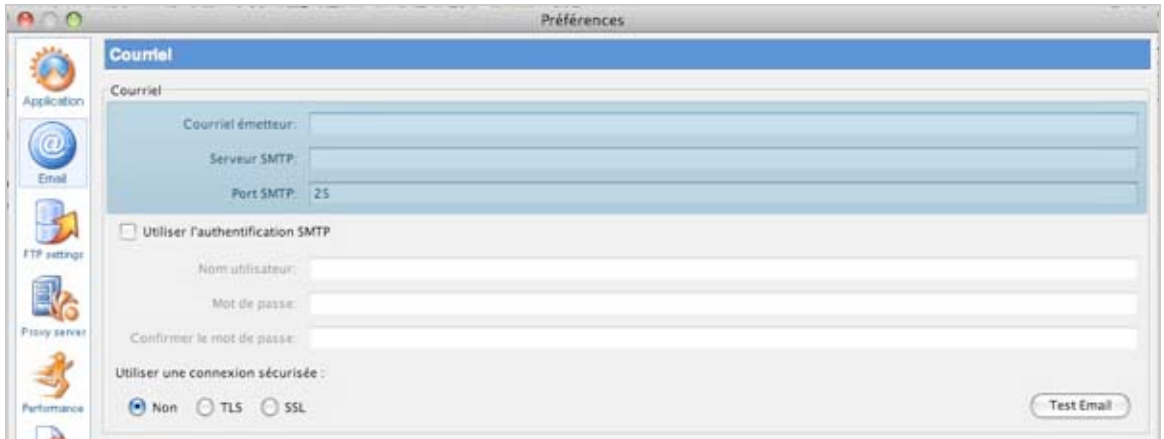

Vous pouvez ici paramétrer un compte email pour envoyer directement par mail le rapport finalisé au(x) destinataire(s).

# *II.2.d) Fenêtre FTP*

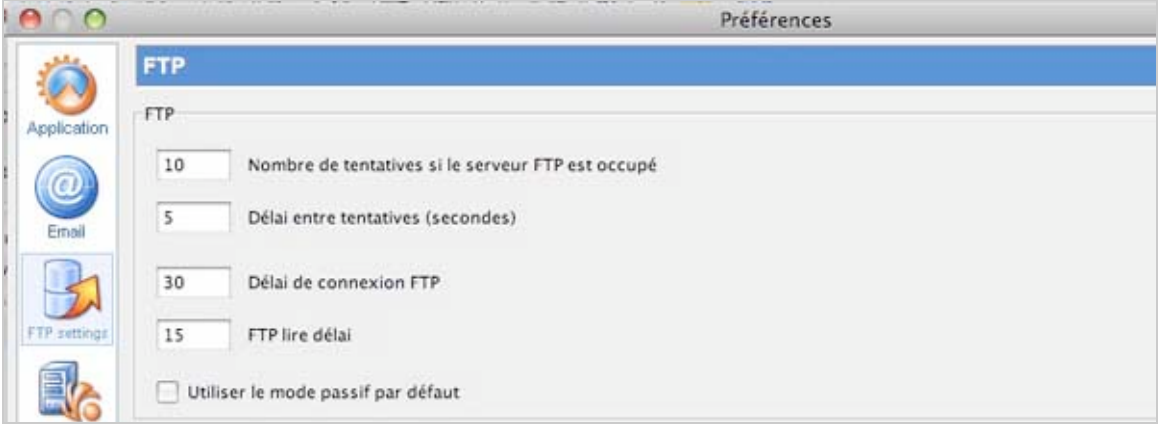

Vous pouvez également renseigner les informations pour la connexion à un serveur FTP.

# *II.2.e) Fenêtre Proxy Server*

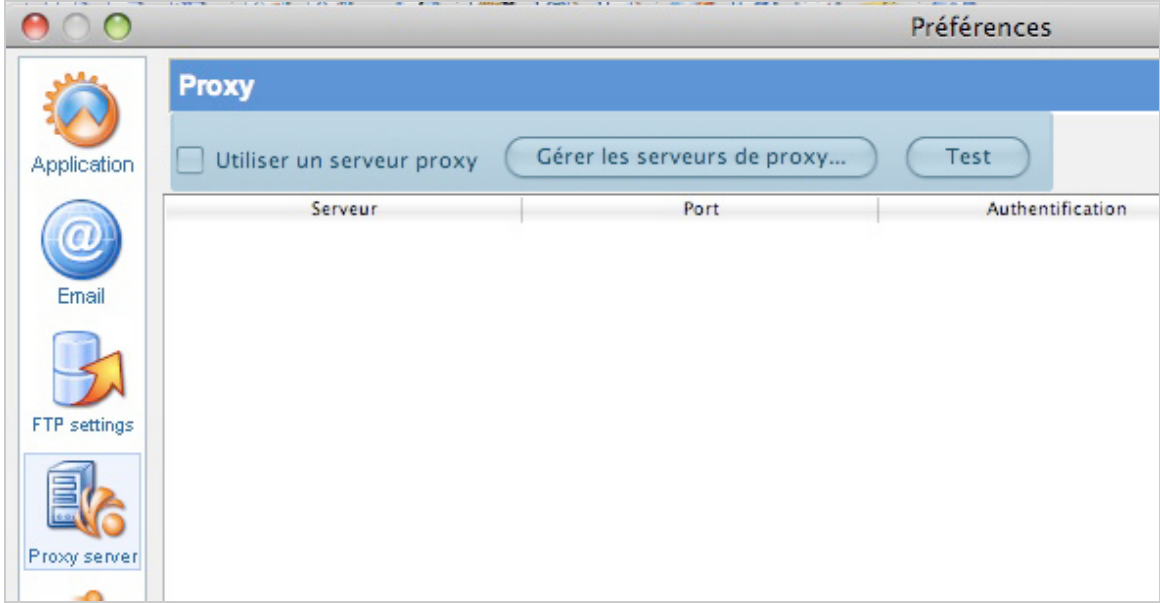

La fenêtre « Proxy Server » des préférences est utile lorsque vous voulez paramétrer vous même le serveur proxy que vous souhaitez utiliser. Utile pour éviter un blacklistage de votre IP...

#### *II.2.f) Fenêtre Performances*

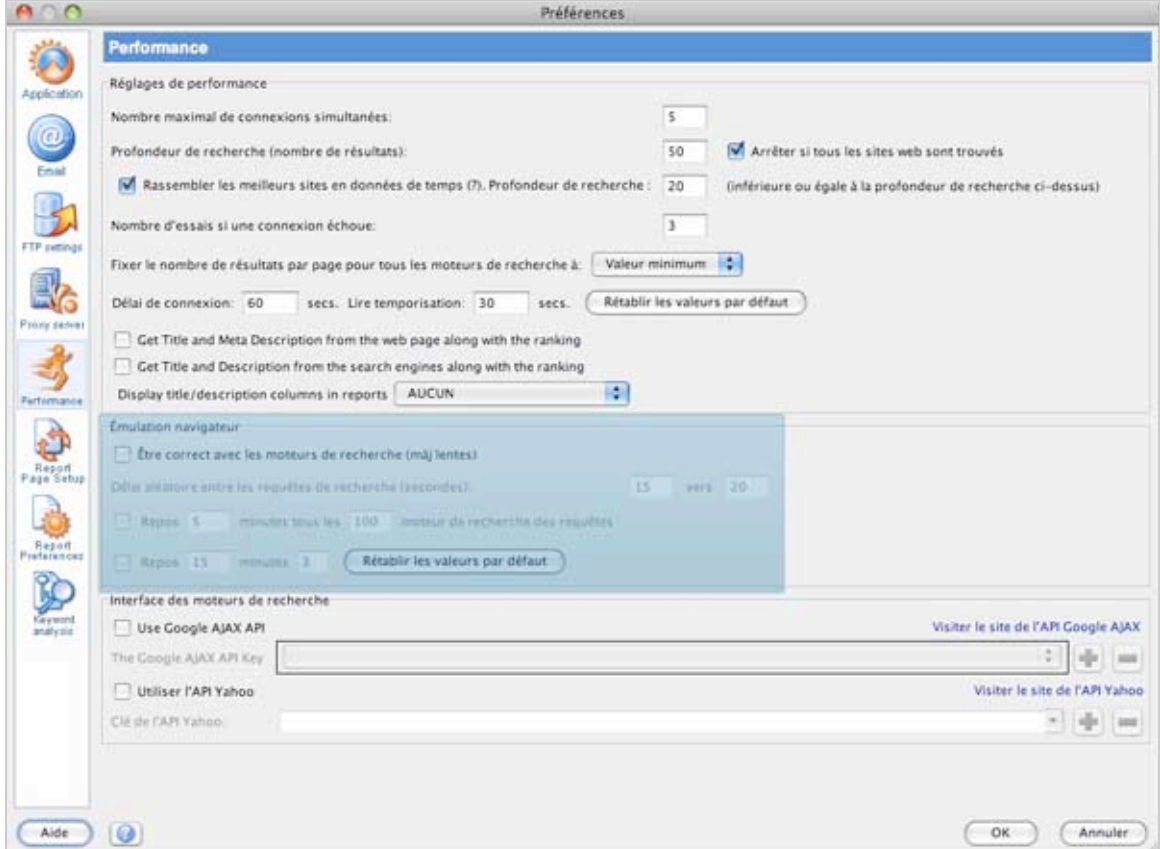

Il s'agit peut-être de la fenêtre la plus importante des préférences. En effet, nous avons lu sur beaucoup de blogs et forums que l'analyse du positionnement était relativement lente sur Advanced Web Ranking.

Si l'on regarde attentivement cette fenêtre, on peut lire « Émulation navigateur », il s'agit de la réponse à toutes les questions à propos de la rapidité du logiciel : pour ne pas blacklister l'IP des utilisateurs qui utilisent son logiciel, la société Caphyon a eu l'idée de simuler le crawl d'Advanced Web Ranking comme celui d'un navigateur internet. Par défaut les requêtes sont donc espacées de 15 à 20 secondes, ce qui explique la lenteur de l'affichage des résultats !

Si vous souhaitez accélérer les rapports, il vous faudra donc décocher la case « *Être correct avec les moteurs de recherche (màj lentes)* ».

Ainsi, les rapports s'afficheront plus rapidement mais vous aurez plus de chance de faire blacklister votre IP. Pour ma part, aucun soucis pour le moment, comparé à d'autres logiciels par exemple qui nous ont posé ce problème un bon nombre de fois.

*II.2.g) Fenêtre Report Page Setup*

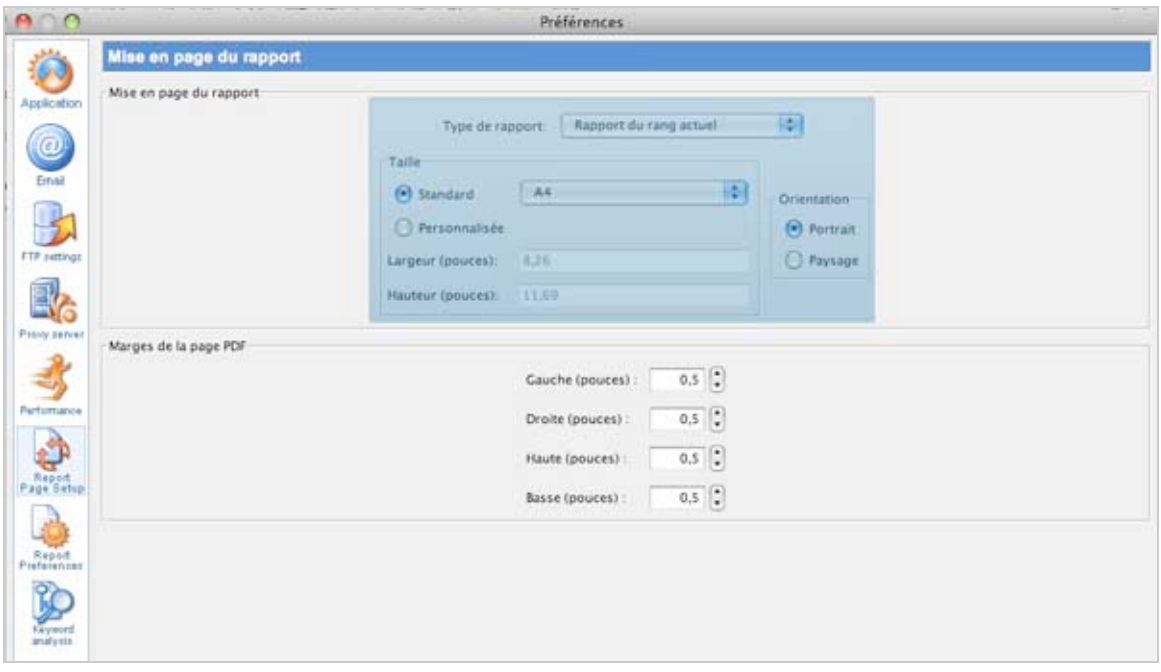

Cette fenêtre sert tout simplement à mettre en page vos rapports et organiser vos PDFs.

*II.2.h) Fenêtre Préférences Rapports*

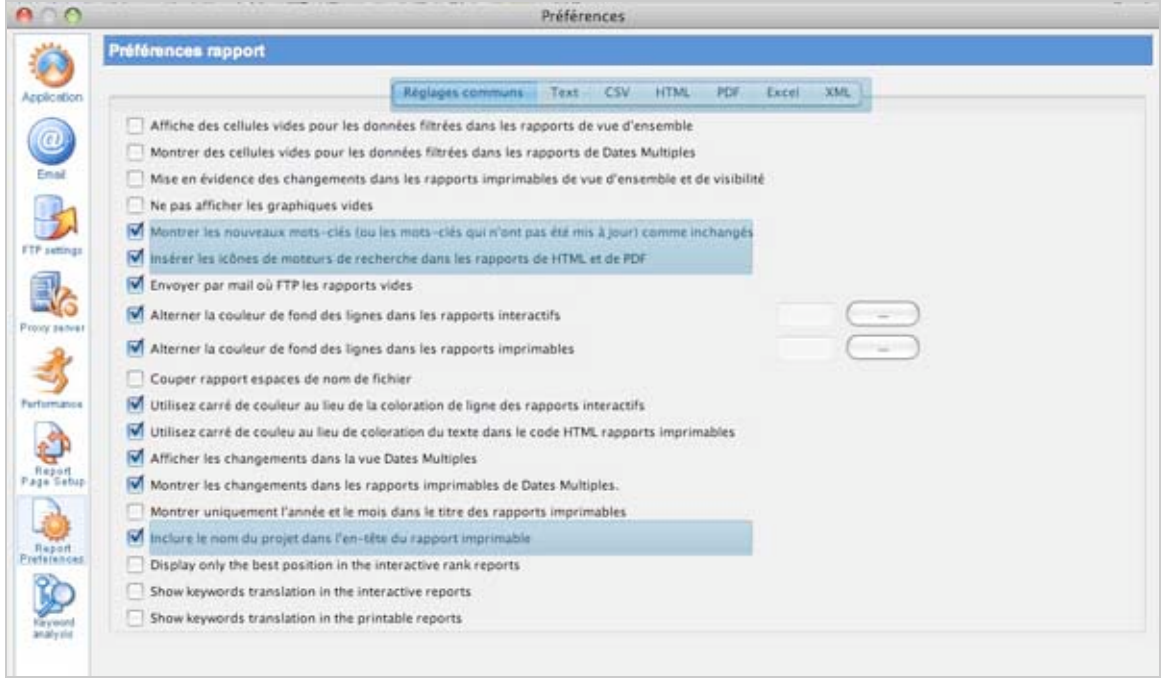

Vous pourrez par cette fenêtre, modifier le nom de votre projet dans l'en-tête du rapport PDF. (+1 pour la présentation en clientèle !).

*II.2.i) Fenêtre Préférences Rapports*

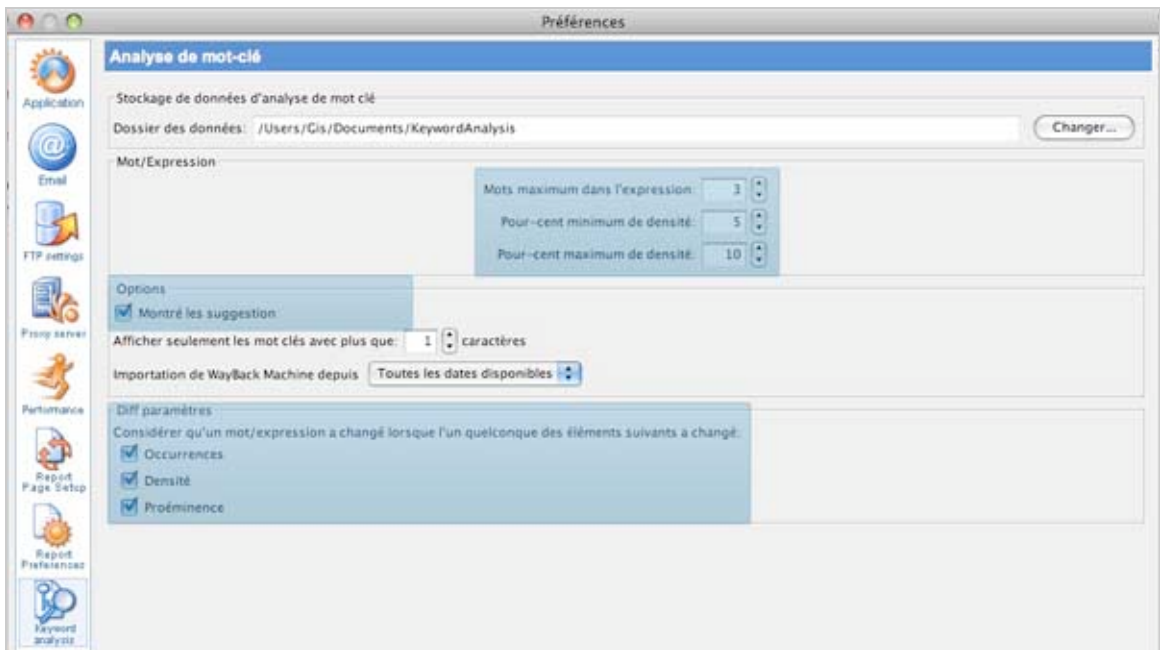

Enfin, en ce qui concerne la dernière fenêtre « Keywords Analysis » (traitée au paragraphe I.2.e), vous pouvez y régler les options sur les mots-clés :

- nombre de mots maximum dans les expressions analysées sur le site ;
- montrer les suggestions de mots-clés (avec Google Suggest).

#### **Note de l'intérêt des préférences du logiciel : 8/10**

Voici le récapitulatif des notes pour ce premier article consacré à Advanced Web Ranking : - note de l'interface générale : 7/10 ;

- note de l'organisation des onglets : 7/10 ;
- note de l'intérêt des préférences du logiciel : 8/10.

# **Note globale d'Advanced Web Ranking : 6,7/10**

# *Conclusion*

Après la première impression qui peu paraître assez rebutante, en analysant un peu plus en détail les fonctionnalités du logiciel, on se rend compte de sa puissance.

Globalement c'est un très bon outil qui trouvera sa place autant chez les entrepreneurs qui souhaitent un outil professionnel pour analyser leurs suivis que pour les agences/annonceurs qui souhaitent investir dans un des leaders du marché.

Maintenant que nous connaissons mieux l'interface et les principales fonctions du logiciel, nous pourrons donc nous lancer dans un projet de suivi et d'analyse du positionnement. Le prochain article sera donc consacré :

- à la création d'un projet et au paramétrage de ce dernier ;
- au choix parmi les modèles d'export ;
- au suivi et l'évolution des résultats ;
- avec un petit bonus : le tracking des résultats de vos communiqués de presse.

Enfin, dans un troisième article, nous comparerons Advanced Web Ranking avec les deux autres leaders du domaine : SeeUrank (Yooda) et AgentWebRanking.

### *Ressources :*

Site officiel d'Advanced Web Ranking : <http://www.advancedwebranking.com/> Lien direct de téléchargement : <http://www.advancedwebranking.com/download.html> Guide officiel de l'outil (anglais) : http://www.advancedwebranking.com/user-quide/html/en/

*[Guillaume Giraudet, consultant SEO/SEA chez 1ère Position \(http://www.1ere](http://www.1ereposition.fr)position.fr ) et référenceur à la mode à ses heures perdues sur www.guillaumegiraudet.com*

**Réagissez à cet article sur le blog des abonnés d'Abondance : [http://abonnes.abondance.com/blogpro/2009/11/les-outils-seo](http://abonnes.abondance.com/blogpro/2009/11/les-outils-seoadvancedwebranking.html)advancedwebranking.html**